**Instruments** 

PCE Instruments Chile SA PCE Ibérica S.L.<br>
RUT 76.423.459-6 C/Mayor, 53 – Bajo<br>
Avd. Lo Marcoleta nº 0170, Oficina S 02500 – Tobarra<br>
Quilicura – Santiago de Chile Albacete RUT 76.423.459-6 C/ Mayor, 53 – Bajo Avd. Lo Marcoleta nº 0170, Oficina S 02500 – Tobarra Quilicura – Santiago de Chile Albacete Chile **España** Telf. +56 2 24053238 Tel. nacional: 902 044 604 Fax: +56 2 2873 3777 Fax: +34 967 543 548 info@pce-instruments.cl info@pce-iberica.es

www.pce-instruments.com/chile www.pce-instruments.com/espanol

www.pce-instruments.com

# **Manual de instrucciones Microscopio PCE-VM 21**

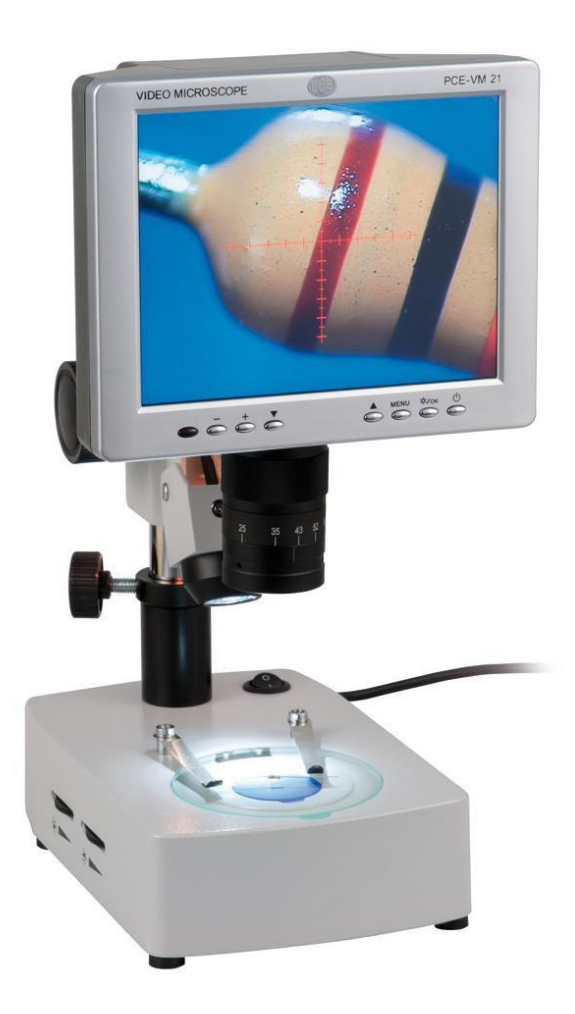

Versión 1.1 Fecha de creación: 28.07.2014

## Índice

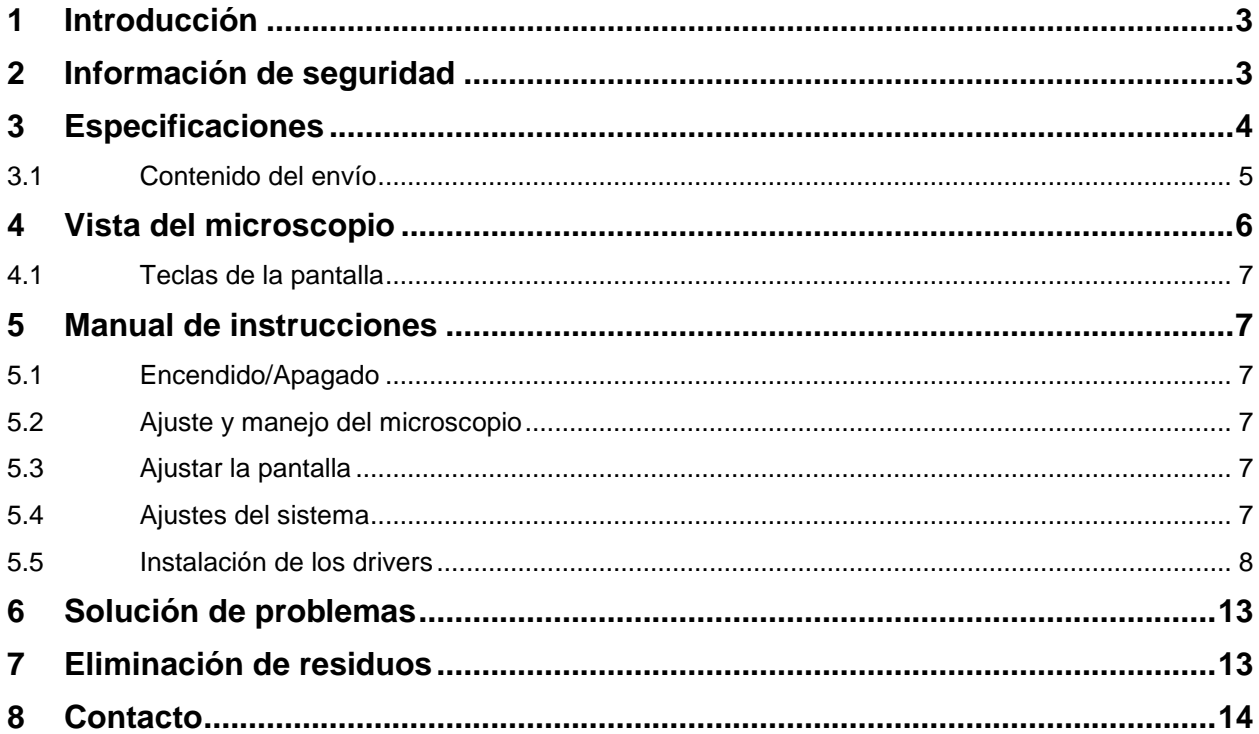

### <span id="page-2-0"></span>**1 Introducción**

El microscopio de taller PCE-VM 21 consiste en un microscopio óptico, una cámara CCD y una pantalla LC. Su ampliación de 75 veces, permite al microscopio de taller la presentación de componentes muy pequeños, por lo cual sirve de forma idónea para talleres (p.ej. comprobación de soldaduras en platinas, defecto de materiales en superficies de metal etc.). Las imágenes representadas en la pantalla LCD pueden ser transferidas adicionalmente al ordenador mediante la interfaz USB2.0 y posteriormente analizadas (con la ayuda de un software).

## <span id="page-2-1"></span>**2 Información de seguridad**

- Reemplace el equipo solo como especificado en este manual. Si no, pueden ocurrir errores en el manejo.
- El aparato está conectado a corriente de alta intensidad. Solo permita la apertura del aparato a personal calificado.
- La lente está ajustada para una medición inmediata. Un desmontaje non es recomendado.
- El aparato es un instrumento exigente, preciso y visual. No es resistente a impactos.
- Es preciso un manejo cuidadoso para prevenir daños.
- No utilice el aparato en condiciones húmedas.
- La lámpara halógena del PCE-VM 21 se calienta al estar en funcionamiento. Evite el contacto con Piel y materiales combustibles. Pueden ocasionarse quemaduras.
- No utilice el microscopio en condiciones sucias o aceitosas.
- Desconecte el enchufe cuando el aparato no se vaya a utilizar.
- Guarde el aparato en condiciones secas, si no se utiliza durante un período prolongado.
- La iluminación LED es un complemento original de marca. Luces LED de otras marcas pueden dañar la alimentación o al microscopio.
- No utilice otras fuentes de alimentación.
- Solo utilice el embalaje original para proteger el instrumento exigente y prevenir daños.
- La pantalla es muy susceptible y puede tener roturas irreparables si se cambian partes internas. Para prevenir cualquier tipo de destrucción, solo deje que efectúen reparaciones personal cualificado.

Para cualquier duda, contacte con PCE Ibérica S.L.

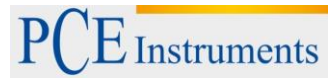

## <span id="page-3-0"></span>**3 Especificaciones**

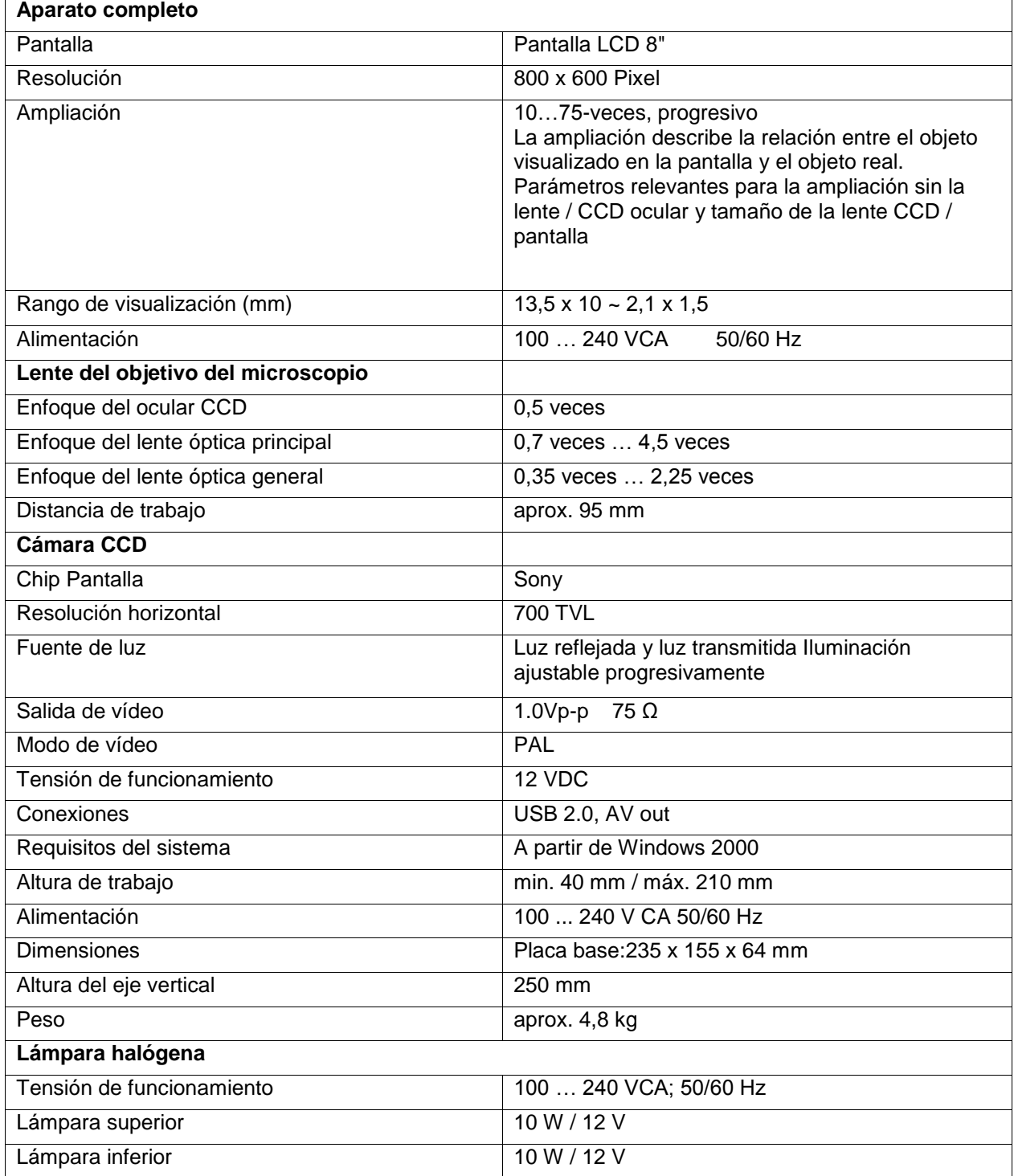

#### <span id="page-4-0"></span>**3.1 Contenido del envío**

- 1 x Microscopio de taller PCE-VM 21
- 1 x Cable de interfaz USB
- 1 x Cable de vídeo
- 1 x Cable de alimentación
- 1 x Capa protectora de polvo
- 1 x Maletín de aluminio con llaves
- 1 x Platina de objeto de vidrio
- 1 x Platina de contraste negro/blanco
- 1 x Iluminación de repuesto para luz reflejada
- 1 x Iluminación de repuesto para luz
- 1 x Fusible de repuesto
- 1 x Toallitas de limpieza
- 1 x Instrucciones

## <span id="page-5-0"></span>**4 Vista del microscopio**

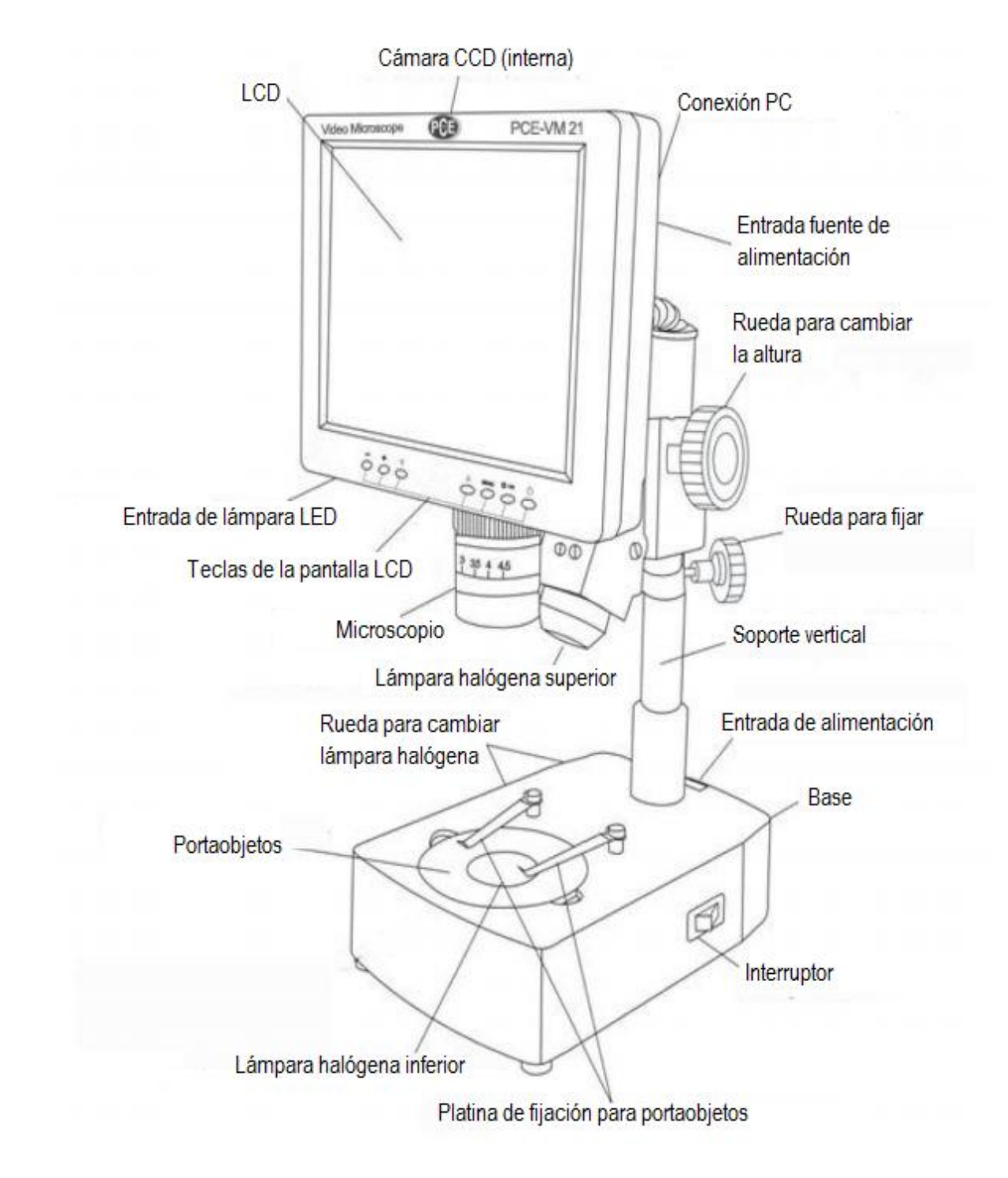

#### <span id="page-6-0"></span>**4.1 Teclas de la pantalla**

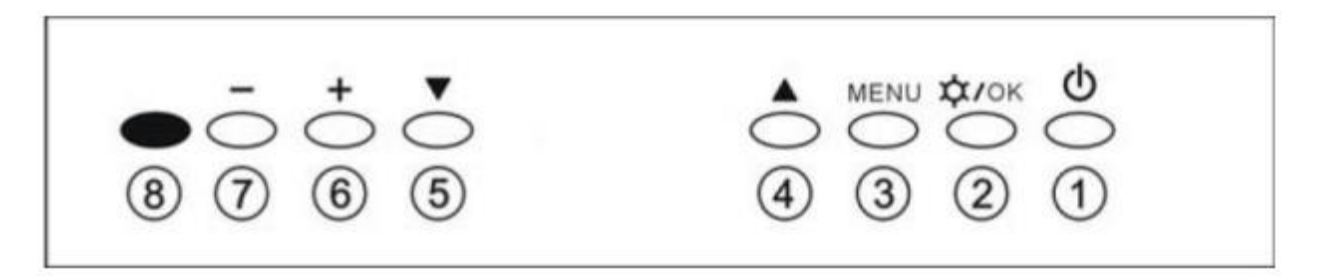

- 1) Tecla de encendido y apagado de la pantalla LCD
- 2) Tecla de encendido y apagado de la lámpara halógena de la pantalla / Tecla Ok
- 3) Tecla del menú
- 4) 5) Menú y selección de ítems individuales
- 6) 7) Regular la luminosidad de la lámpara halógena / Seleccionar ítems y opciones del menú
- 8) Indicador de funcionamiento

#### <span id="page-6-1"></span>**5 Manual de instrucciones**

#### <span id="page-6-2"></span>**5.1 Encendido/Apagado**

Conecte el microscopio al suministro eléctrico y utilice el conmutador de encendido y apagado. El indicador de funcionamiento (8) se ilumina de color rojo. Encienda la pantalla con la tecla de encendido y apagado de la pantalla (1). La Indicación de funcionamiento se apaga.

**Atención:** *Desconecte el cable de alimentación cuando no se utilice, si no CCD, cable y pantalla siguen en funcionamiento.*

#### <span id="page-6-3"></span>**5.2 Ajuste y manejo del microscopio**

- 1. Posicione el objeto debajo de la lente. Regule la altura con la ayuda de la rueda a 100 mm, para obtener una imagen óptima y bien enfocada.
- 2. Utilice la rueda en la lente, para ajustar el zoom.
- 3. Ajuste la luz. Atención: La luz tiene un papel importante en las operaciones con el microscopio. Poca luz reduce la visibilidad y claridad. Sin embargo demasiada luz puede cambiar el color original del objeto. Puede ajustar la luz mediante las 2 ruedas en la parte izquierda, girándolas como se muestra en la imagen en el aparato.

#### <span id="page-6-4"></span>**5.3 Ajustar la pantalla**

- 1. Presione la tecla de menú (3).
- 2. Presione la tecla de menú (3) nuevamente para seleccionar la luminosidad.
- 3. Para cambiar la luminosidad, utilice la tecla +(6) o -(7).
- 4. Si ha terminado el cambio deseado, apriete la tecla OK (2).
- 5. Si quiere cambiar la saturación o el tono de color, presione la tecla de subir -(4) y la tecla de bajar (5) para seleccionar y la tecla +(6) o -(7) para cambios.

#### <span id="page-6-5"></span>**5.4 Ajustes del sistema**

- 1. Presione la tecla de menú (3) y la tecla de subir -(4) y la tecla de bajar (5), para acceder al menú del sistema.
- 2. Presione la tecla de menú (3) nuevamente para seleccionar el idioma.
- 3. Para cambiar el idioma, utilice la tecla +(6) o -(7).
- 4. Si ha terminado el cambio deseado, apriete la tecla OK (2).
- 5. Si quiere cambiar el Reticle o la reposición, presione la tecla de subir -(4) y la tecla de bajar (5) para seleccionar y la tecla +(6) o -(7) para cambio

#### <span id="page-7-0"></span>**5.5 Instalación de los drivers**

El microscopio PCE-VM 21 está equipado con una conexión USB y puede ser conectado al ordenador.

1. Conecte el microscopio al ordenador e inserte el software. Abra el dispositivo en el administrador de dispositivos y selecciones "actualizar software de controlador".

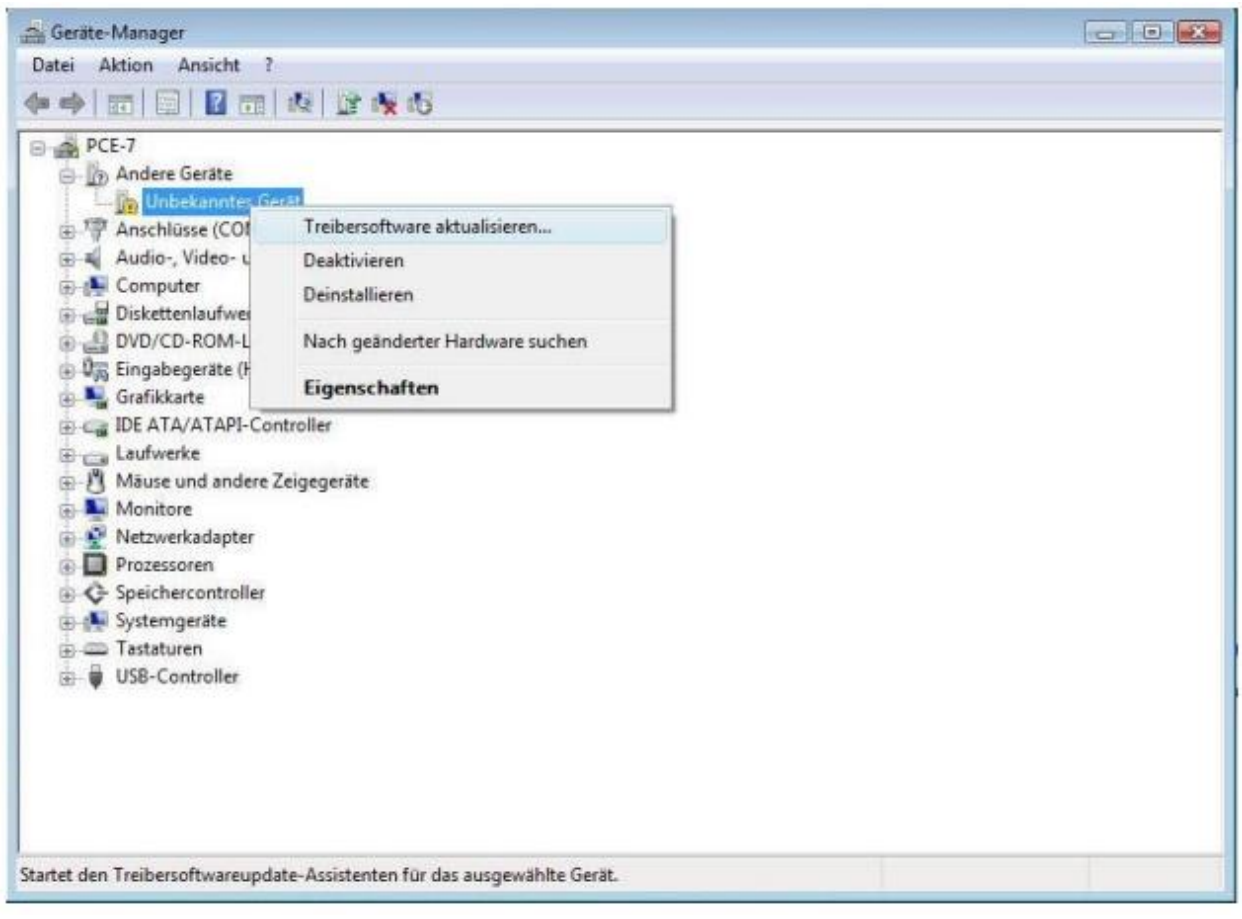

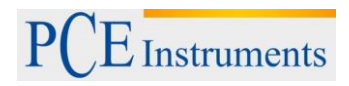

2. Seleccione: buscar el driver manual y utilice el driver del software.

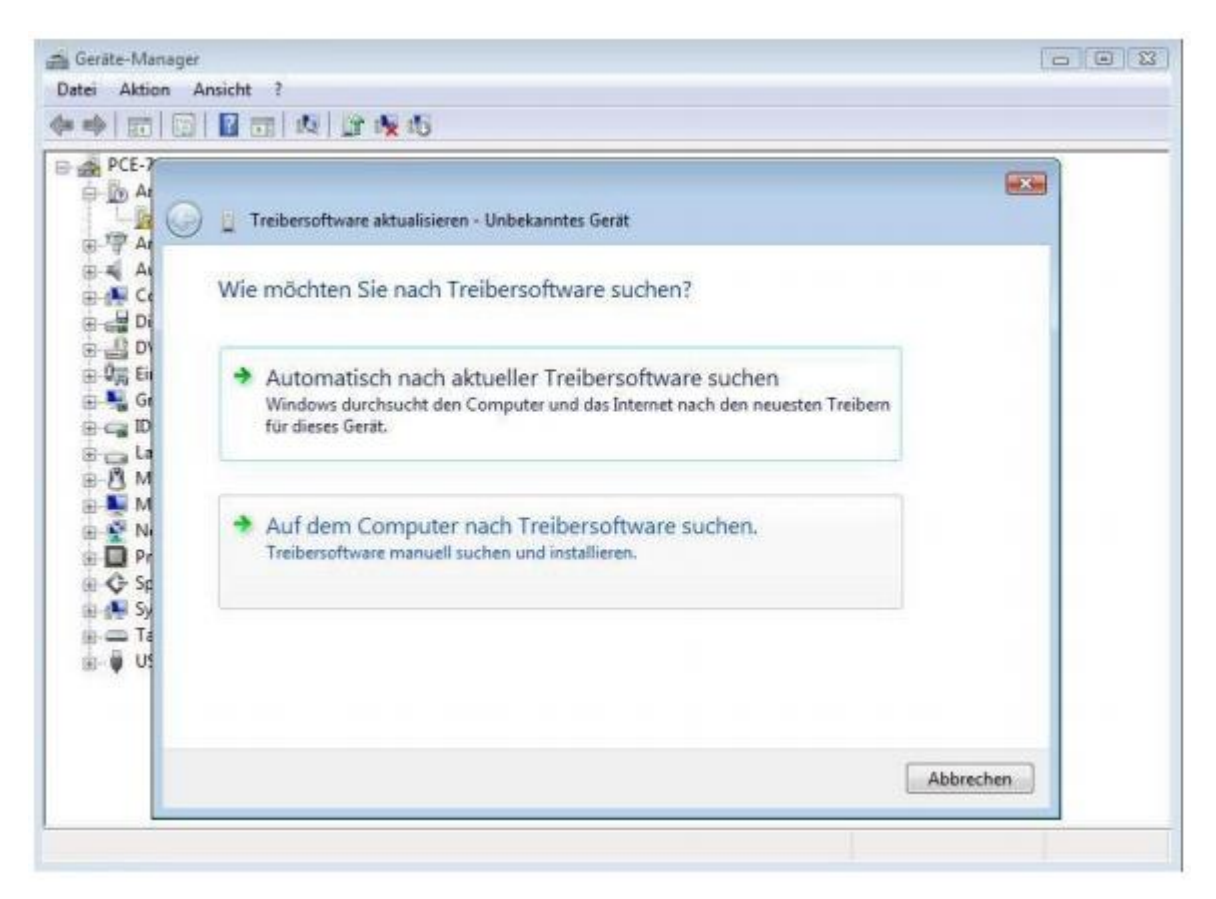

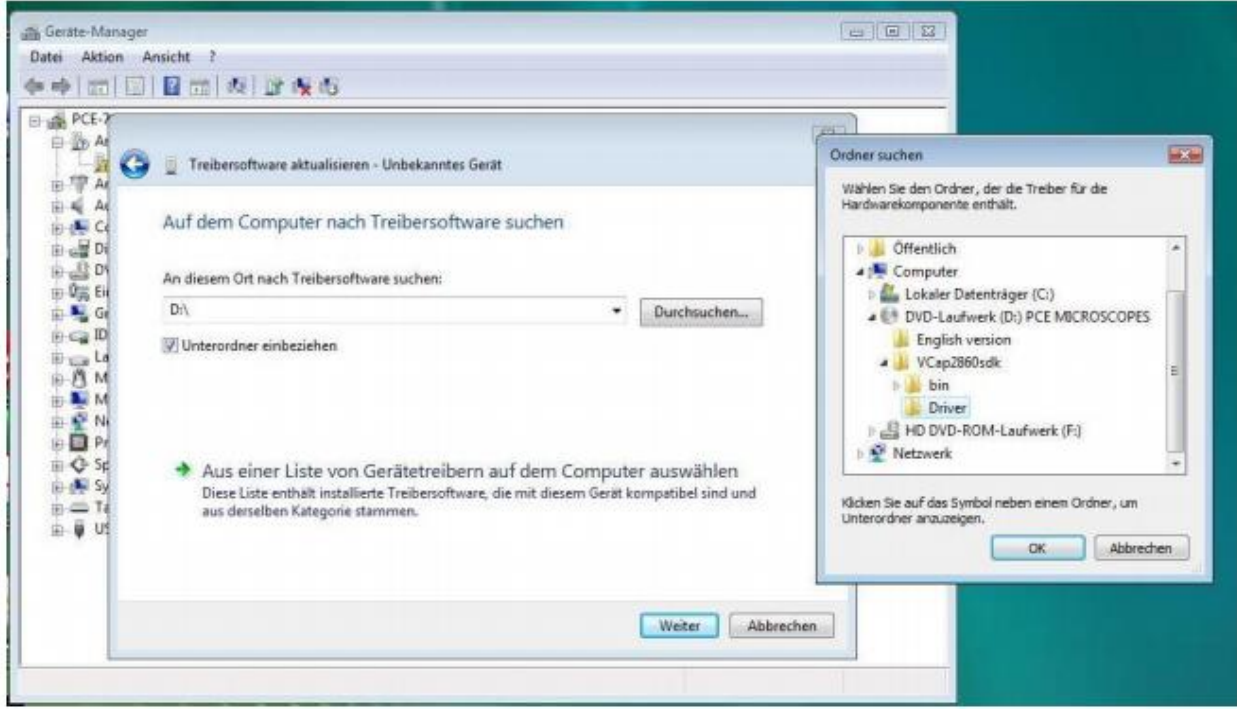

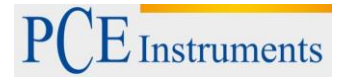

#### 3. Confirme e instale el driver.

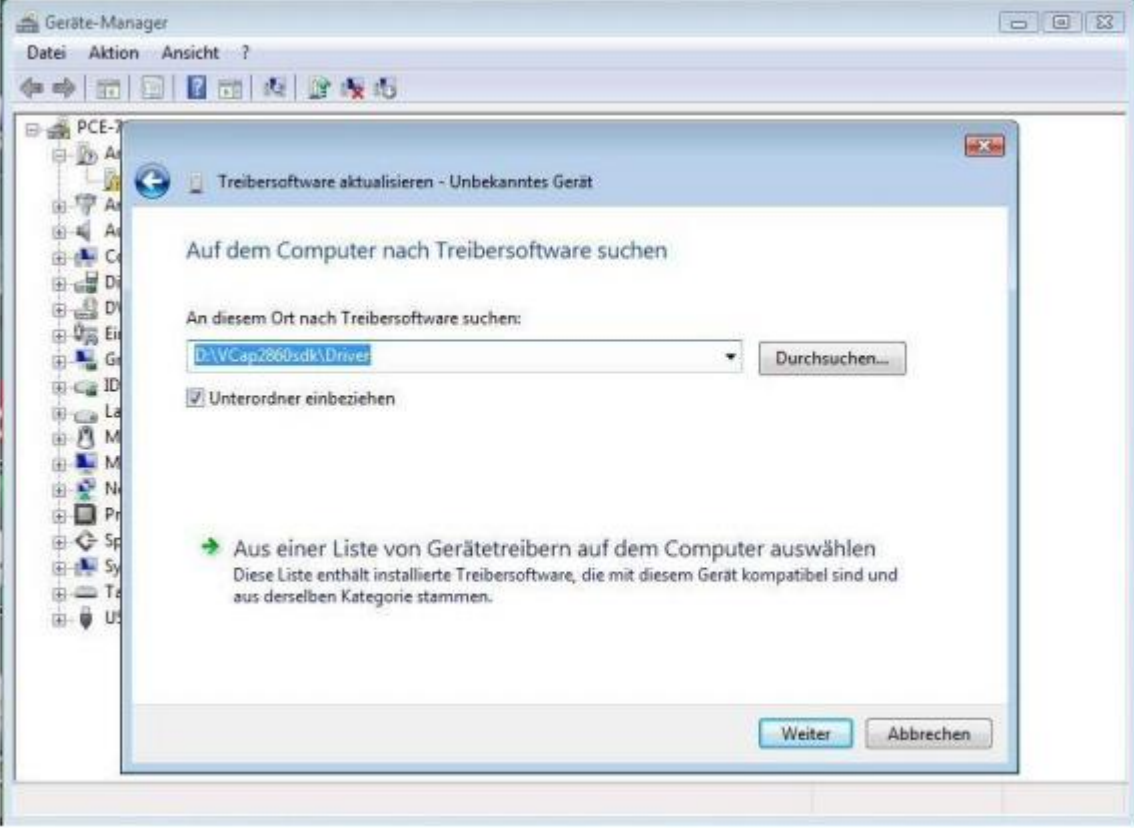

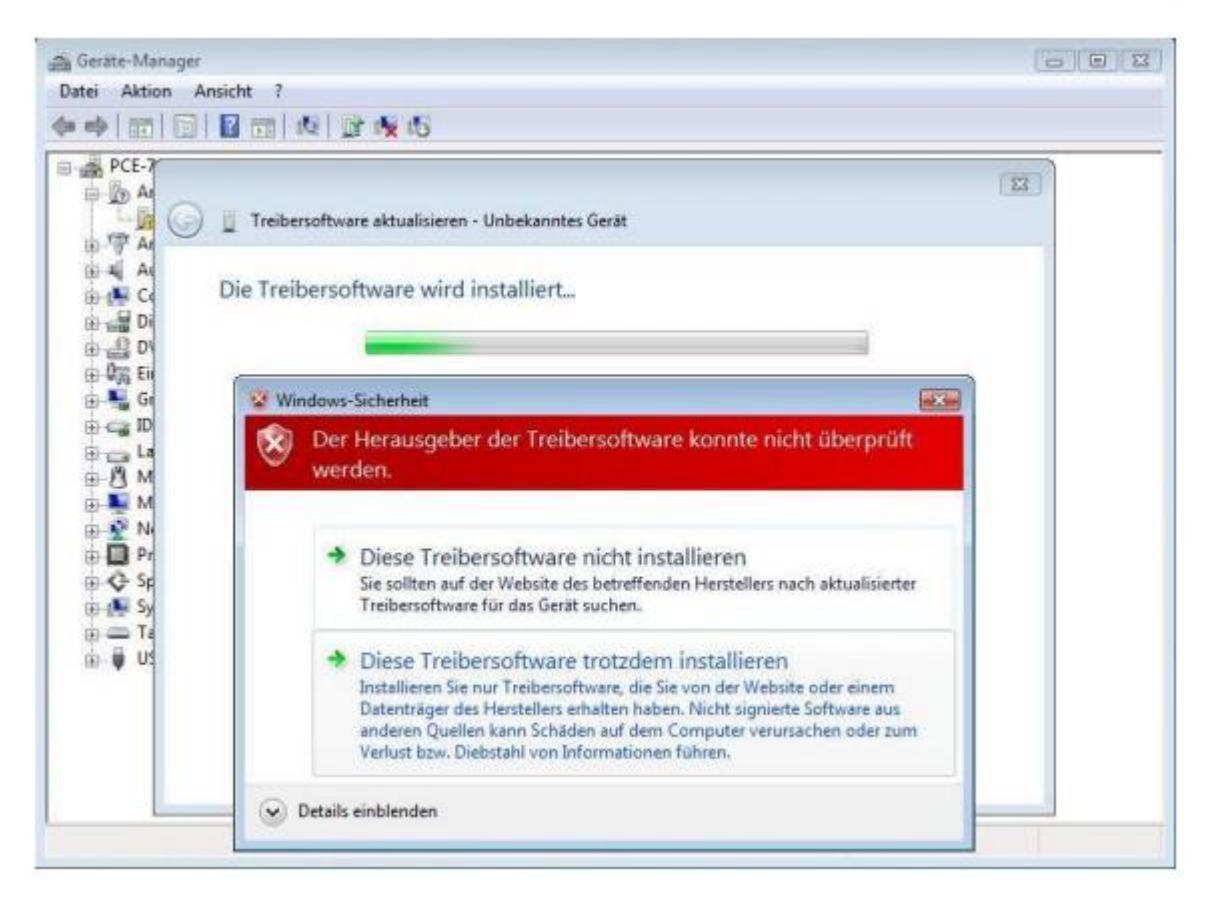

 $\overline{\mathrm{E}}$  Instruments

4. Después de instalar el software del driver con éxito, puede iniciar el programa "amcap" del software y visualizar las capturas en el ordenador.

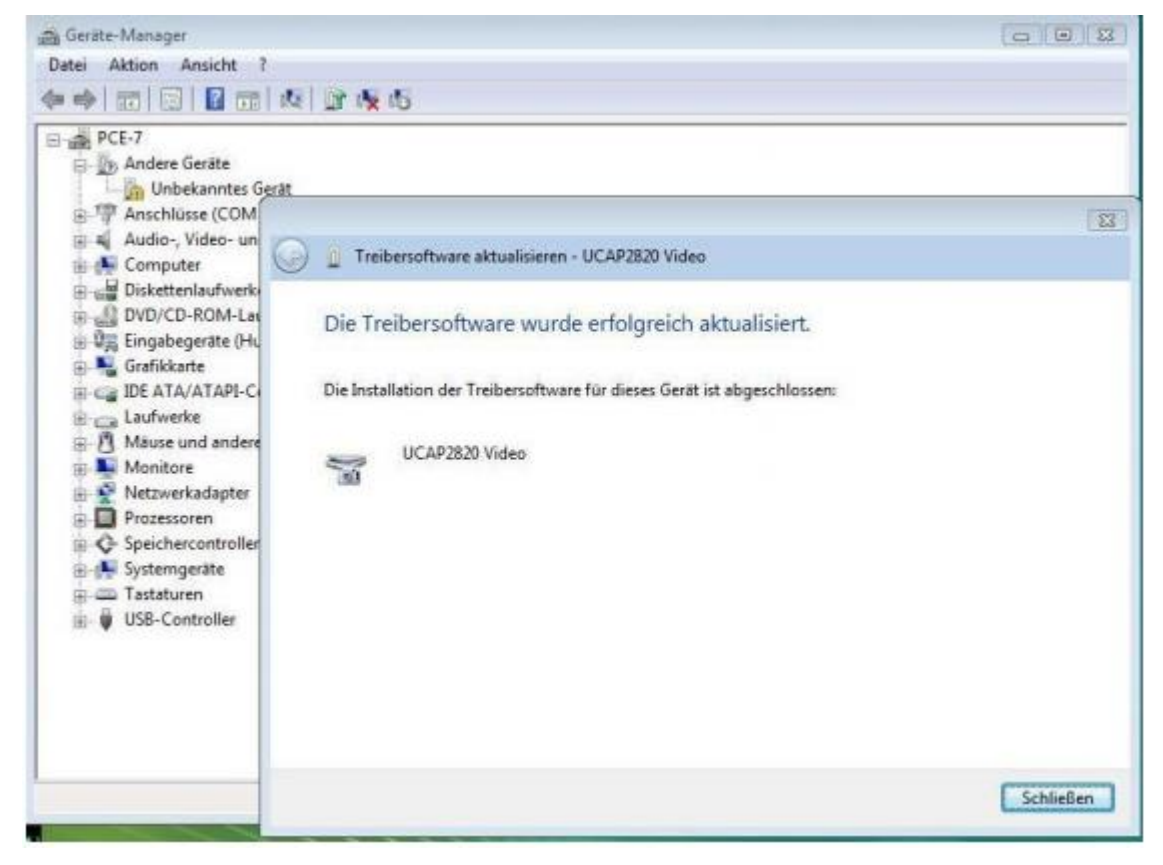

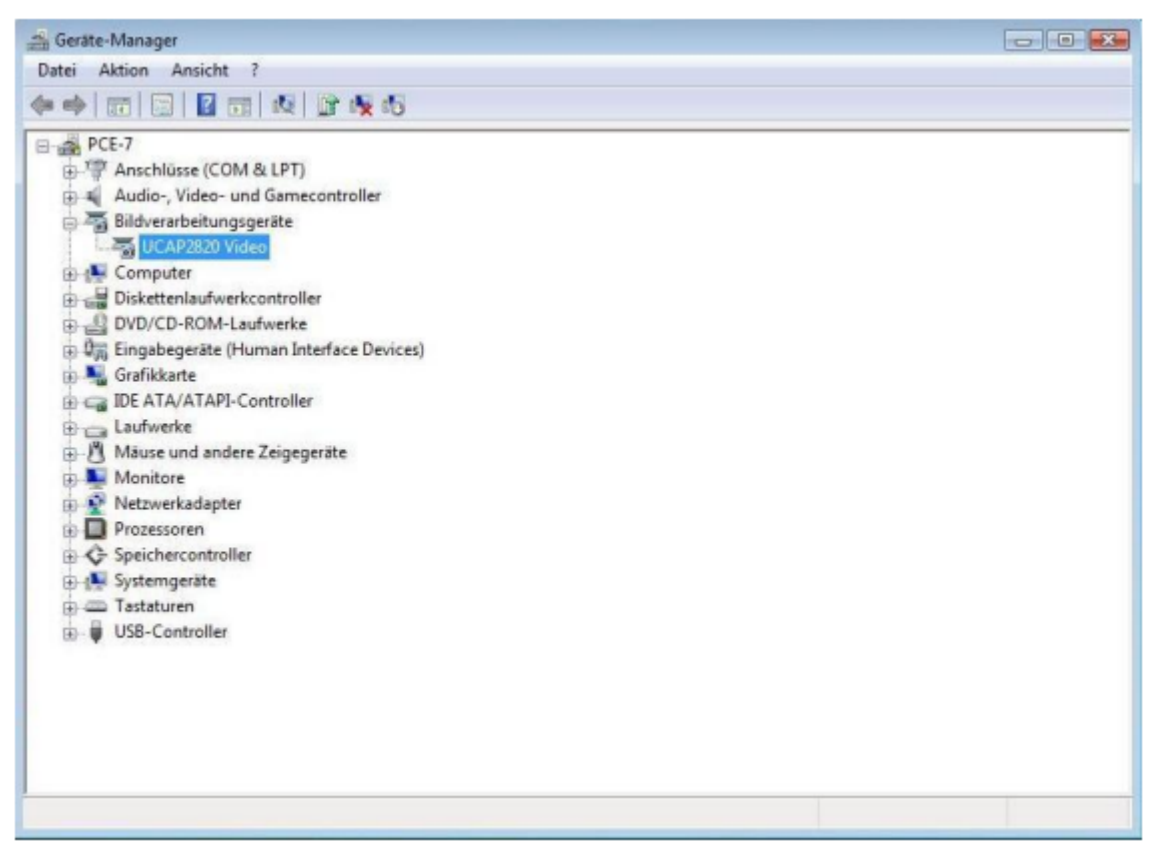

## MANUAL DE INSTRUCCIONES

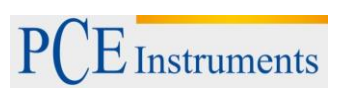

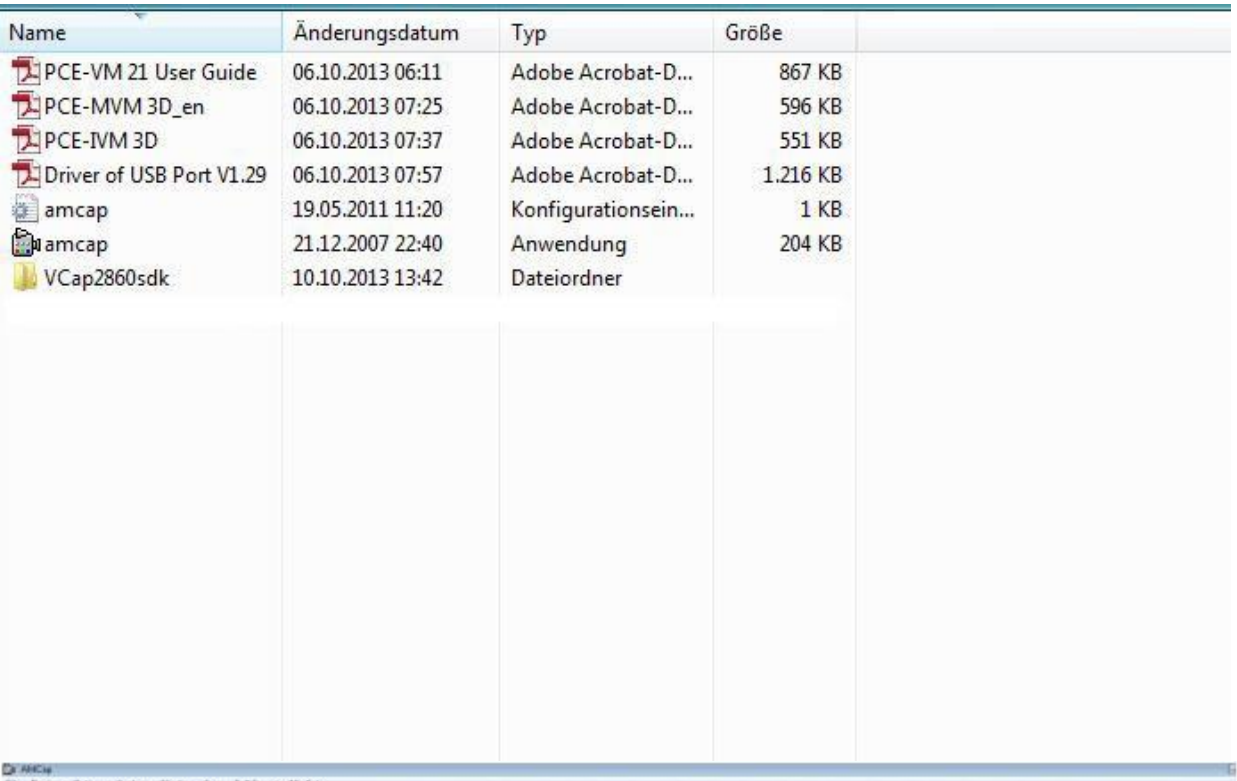

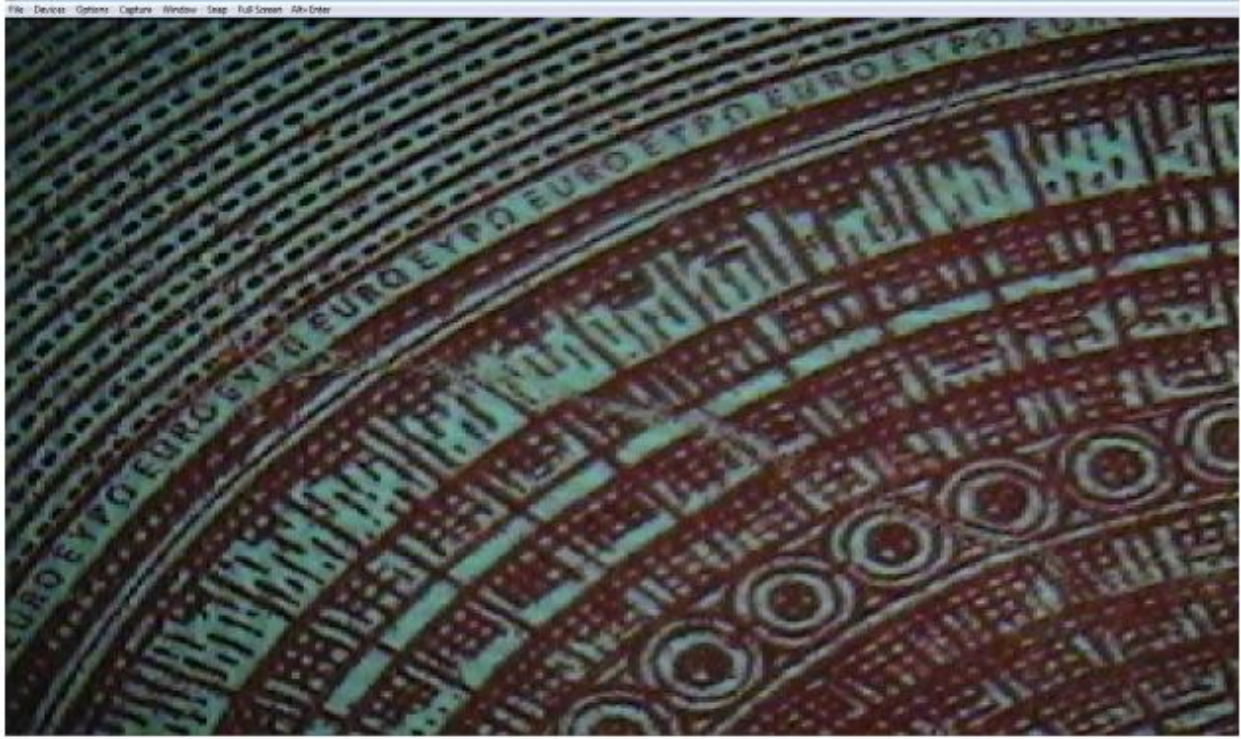

## <span id="page-12-0"></span>**6 Solución de problemas**

#### **Imagen poco nítida**

Como norma general el resultado de la distancia incorrecta de lente y portaobjetos. Asegúrese de que la distancia suponga 95mm.

#### Imagen está atenuada, sin color, roja o con "copos de nieve"

Como norma general el resultado de baja iluminación. Incremente la iluminación.

#### **Imagen demasiado blanca**

Como norma general el resultado de demasiada iluminación. Baje la intensidad de la iluminación.

#### **Imagen con punto blanco**

Como norma general el resultado de refracción de la luz o iluminación demasiado fuerte. Reduzca la iluminación.

#### **No aparece ninguna imagen en la pantalla**

Como norma general el resultado de varios factores. Aunque los más comunes son la disfunción de la pantalla o de la señal. Si ocurre esto, asegúrese primero de que esta dada la alimentación del aparato. Abra la solapa superior de la pantalla y verifique si el indicador de la cámara CCD esta encendido. Esto significa, que la alimentación está en orden. Continúe con el siguiente procedimiento:

Disfunción de pantalla. Si la pantalla está en orden, pulse la tecla (1). Deberá aparecer "No signal" en la pantalla. Si esta señal no apareciera, existe una disfunción de la pantalla. No intente cambiar la pantalla, diríjase a un especialista.

Disfunción de señal. Si no se envía señal a la pantalla, la iluminación de la pantalla estará encendida, pero no aparece ninguna imagen en la pantalla. Diríjase a un especialista.

### <span id="page-12-1"></span>**7 Eliminación de residuos**

Por sus contenidos tóxicos, las baterías no deben tirarse a la basura doméstica. Se tienen que llevar a sitios aptos para su reciclaje.

Para poder cumplir con la RAEES (devolución y eliminación de residuos de aparatos eléctricos y electrónicos) retiramos todos nuestros aparatos. Estos serán reciclados por nosotros o serán eliminados según ley por una empresa de reciclaje.

#### Puede enviarlo a

PCE Ibérica S.L. C/ Mayor 53, bajo 02500 Tobarra (Albacete) España

Puede entregarnos el aparato para que nosotros nos deshagamos del mismo correctamente. Podremos reutilizarlo o entregarlo a una empresa de reciclaje cumpliendo así con la normativa vigente.

R.A.E.E. – Nº 001932 Número REI-RPA: 855 –RD.106/2008

### <span id="page-13-0"></span>**8 Contacto**

Para cualquier pregunta sobre nuestros productos, póngase en contacto con PCE Ibérica S.L.

#### **Postal**:

PCE Ibérica S.L. C/ Mayor 53, bajo 02500 Tobarra (Albacete) España

# **Por teléfono**:

902 044 604 Internacional: +34 967 543 695

**ATENCIÓN: "Este equipo no dispone de protección ATEX, por lo que no debe ser usado en atmósferas potencialmente explosivas (polvo, gases inflamables)."**

**Las especificaciones pueden estar sujetas a modificaciones sin previo aviso.**

**En las siguientes direcciones encontrará una listado de** Técnica de medición <http://www.pce-iberica.es/instrumentos-de-medida/instrumentos-medida.htm><br>
Medidores http://www.pce-iberica.es/instrumentos-de-medida/medidores.htm <http://www.pce-iberica.es/instrumentos-de-medida/medidores.htm> Sistemas de regulación y control <http://www.pce-iberica.es/instrumentos-de-medida/sistemas-regulacion.htm><br>Balanzas http://www.pce-iberica.es/instrumentos-de-medida/balanzas-vision-general.htm Balanzas <http://www.pce-iberica.es/instrumentos-de-medida/balanzas-vision-general.htm> Instrumentos de laboratorio <http://www.pce-iberica.es/instrumentos-de-medida/equipos-laboratorio.htm>

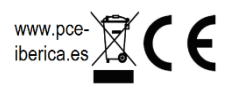